# **Подключение сканера штрих-кода (ШК) к ДАЛИОН: АВТО**

- [Установка драйвера, подключение к 1С](#page-0-0)
- [Подключение клавиатурного сканера](#page-2-0)
- [Подключение сканера с интерфейсом](#page-4-0) RS-232 (COM)
- [Подключение сканера с интерфейсом](#page-4-1) USB
- [Подключение сканера Symbol LS1203 и LS2208 с эмуляцией RS](#page-4-2)-232

## **Установка драйвера, подключение к 1С**

<span id="page-0-0"></span>1. Установите драйверы торгового оборудования ГК АТОЛ

Последние версии драйверов платные. Если после установки сканер передает данные с задержкой, значит установлен платный драйвер без введенного кода лицензии.

Старые, ещё бесплатные драйвера можно взять тут:

[ftp://f.dalion.ru/to/scaners/atol/dto6\\_2009\\_02\\_11\\_free.rar](ftp://f.dalion.ru/to/scaners/atol/dto6_2009_02_11_free.rar)

При установке нужно поставить только драйвер устройств ввода.

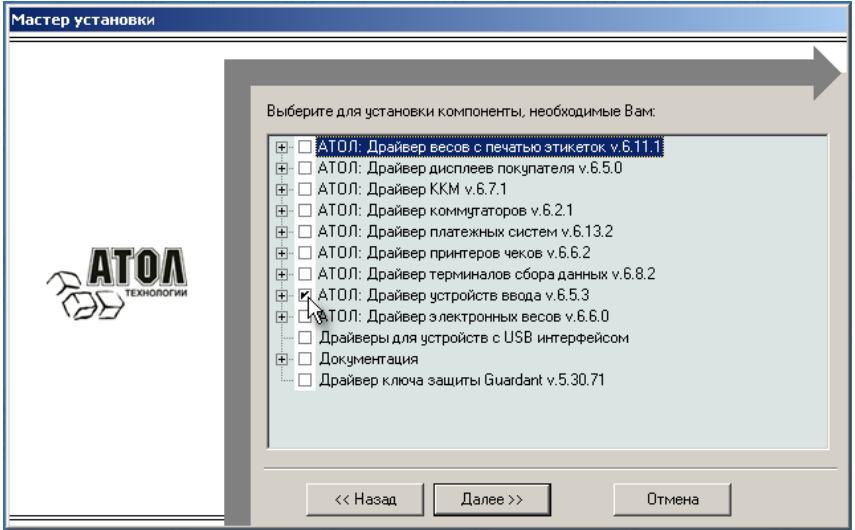

2. В процессе установки инсталлятор попытается обнаружить установленную платформу 1С.

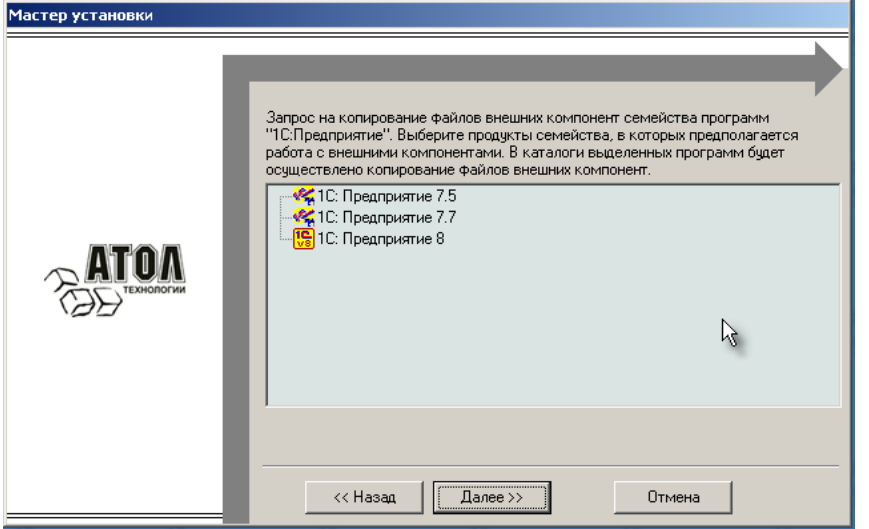

И попытается скопировать нужные файлы в папку BIN 1С Предприятия 8.

3. Но часто бывает, что инсталлятор не копирует все необходимые фалы в папку с платформой 1С, потому надо сделать это самостоятельно:

— открыть в проводнике папку "c:\Program Files (x86)\ATOL\Drivers\Bin\" и все файлы из этой паки скопировать в папку платформы 1С: **"c:\Program Files (x86)\1cv81\bin\"**

Для работы сканера нужны указанные на картинке файлы:

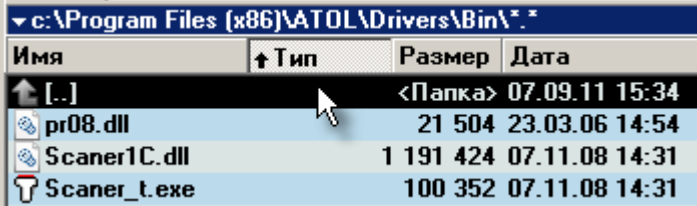

4. После всех этих манипуляций открыть конфигурацию ДАЛИОН: Авто

Открыть справочник Торговое оборудование — меню: *Сервис \ Торговое оборудование \ Подключенное торговое оборудование* и добавить новый элемент с указанными параметрами:

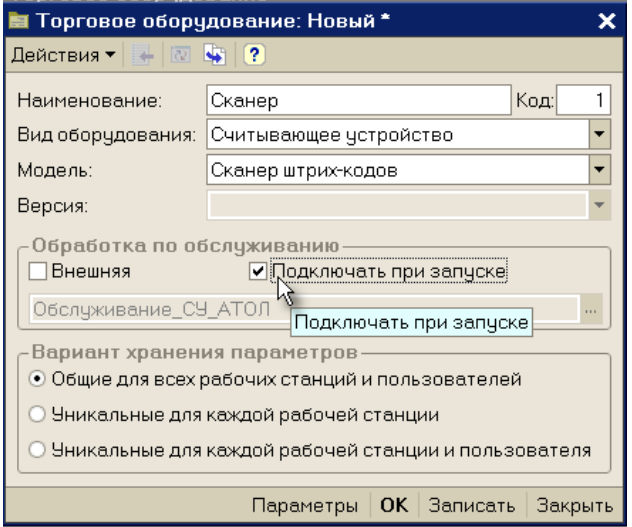

Поставить галку «Подключать при запуске» и нажать кнопку «Параметры»

Если файлы драйвера были помещены в папку платформы 1С, то откроется окно параметров сканера:

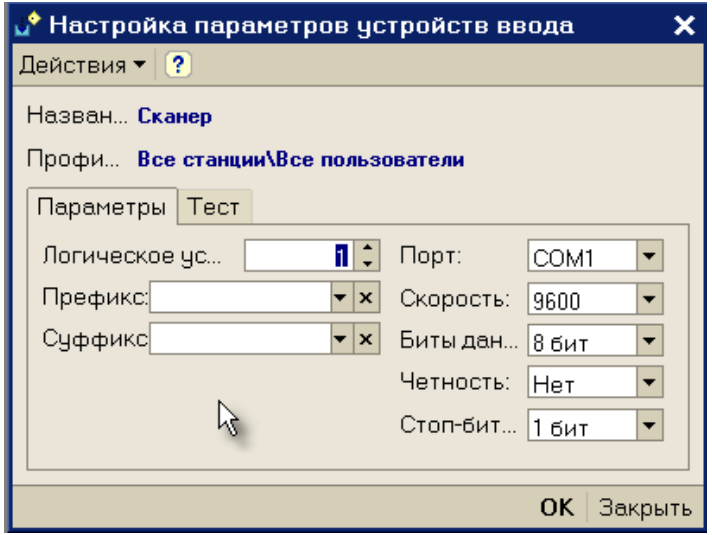

Если получено сообщение ниже, нужно разбираться с наличием файлов в каталоге из п.3:

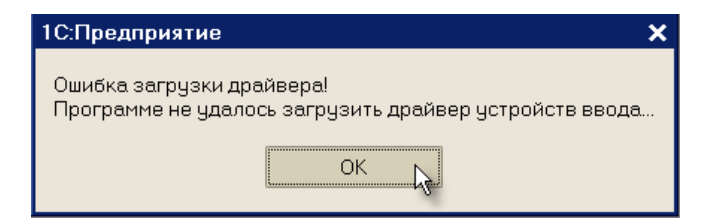

В случае если драйвер загрузился успешно, можно перейти к непосредственно настройке параметров. Если вы знаете все параметры, то нужно их заполнить и сохранить настройки.

5. Если параметры сканера неизвестны, для более удобного поиска и проверки сканера можно воспользоваться окном параметров драйвера, интегрированным в оболочку программы в меню *Сервис / Параметры*.

В этом окне должна появиться вкладка «Драйвер устройств ввода». Она появляется только после запуска программы с установленной галочкой «Подключать при запуске» (см. выше п.4) или после входа в карточку Торгового оборудования в окно «Параметры» и установки там галочки «Устройство включено»:

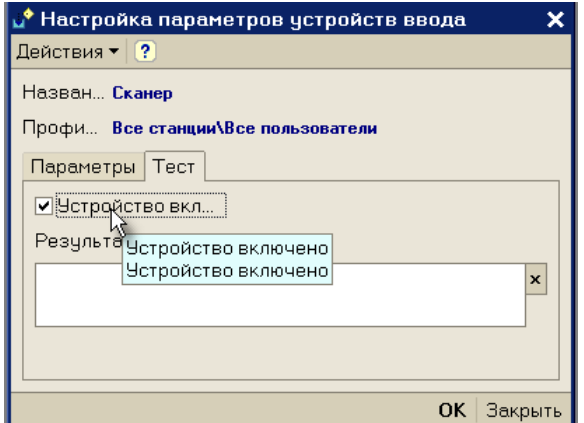

Итак, переходим в меню *Сервис / Параметры* … вкладка «Драйвер устройств ввода»…

### <span id="page-2-0"></span>**Подключение клавиатурного сканера**

Нажимаем кнопку «Поиск оборудования». В открывшемся окне несколько раз считываем сканером какой-нибудь ШК. Если сканер клавиатурный, будет выдан примерно такой вариант теста:

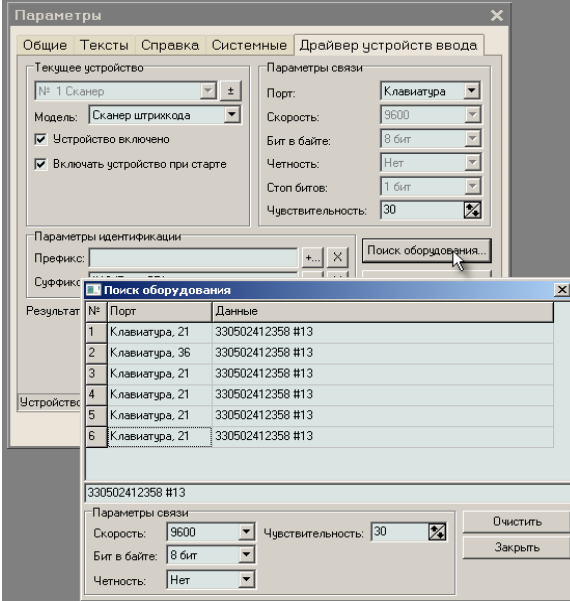

#### **Немного теории, как работает сканер в режиме эмуляции клавиатуры:**

Сканер в таком режиме при считывании ШК имитирует быстрое нажатие клавиш, т.е. как будто текст, который зашифрован в ШК был набран на клавиатуре.

Поэтому без настроенного драйвера после считывания ШК его значение в любой программе вбивается в текущее текстовое поле, как будто его очень быстро набрали на клавиатуре. *Событие торгового оборудования* при этом не создается.

Драйвер сканера должен пропускать через себя весь поток вводимых символов с клавиатуры и сканера (для системы они идут одним потоком, как будто всё набирается с клавиатуры).

При этом чтобы понять, откуда производится ввод, драйвер смотрит на задержку между соседними символами. Сканер ШК отправляет в компьютер символы быстрее, чем их может набить на клавиатуре человек.

Для более гарантированного выявления посылки символов переданной со сканера, настраиваются **суффикс** и **префикс** (служебные символы, с которых начинается и заканчивается ШК), а также устанавливается чувствительность драйвера: указывается **максимальный интервал времени** между передачей двух соседних символов.

Таким образом, драйвер определяет, что в данный момент передан именно ШК со сканера по признакам:

- текст посылки начался с указанного префикса
- между передаваемыми символами была задержка не больше указанной
- посылка закончилась указанным суффиксом.

Если эти условия соблюдены, то драйвер удаляет эту последовательность символов из потока клавиатурного ввода, для того чтобы программа не приняла эти символы, как обычный ввод с клавиатуры, и генерирует *Событие торгового оборудования*, которое обрабатывается программой уже как нужно.

Многие сканеры позволяют пользователю **настроить** суффиксы, префиксы и задержку. Как это сделать читайте в документации к вашему сканеру, но обычно сканер уже настроен на какую-то скорость и какие-то суффиксы и префиксы.

Числа в колонке Порт (например, для «Клавиатура, 21», «Клавиатура, 36» — 21 и 36) — это как раз и есть *задержка* в миллисекундах между передаваемыми символами. Видим, что максимальная задержка получилась 36 миллисекунд (см. рисунок выше). В колонке «Данные» мы видим, что префикса нет, а суффикс у нас получается #13.

 $\mathcal{Q}^\bullet$  Настройка параметров устройств ввода \* . × Действия • ? Назван... Сканер Профи... Все станции все пользователи Параметры Тест Логическое ус... |  $1$   $\div$   $\Box$   $\Box$ Клавиати Префикс:  $\blacktriangleright$   $\times$  Чувствитель...  $\boxed{40}$  (мс) h) Суффикс<sup>#13</sup> (Enter CR) | x | ОК Закрыть

Теперь можно указать эти параметры в настройках:

Указываем порт «Клавиатура», указываем суффикс #13 и указываем чувствительность чуть больше максимальной задержки. **Не нужно менять значение логического устройства!**

*Заметьте, указывать очень большое значение в чувствительности не стоит, потому, что при этом драйвер начнет влиять на скорость работы клавиатуры, и ввод с клавиатуры может начать тормозить.*

Т.е. не стоит указывать, например, значение равное 100 или 200. Однако, при более маленькой цифре (менее 40 в данном примере), драйвер может не улавливать все считывания ШК.

*Обратите внимание, если отсутствует суффикс (такое бывает в некоторых сканерах по умолчанию), очень рекомендуем его установить принудительно. Сделать это можно с помощью настроечных таблиц сканера, входящих в комплект поставки. Префикс часто может быть пустым.*

Пример настроечных штрих-кодов для программирования суффикса сканера Symbol LS2208:

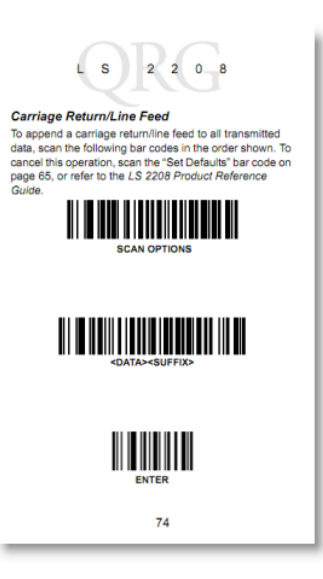

## <span id="page-4-0"></span>**Подключение сканера с интерфейсом RS-232 (COM)**

В случае использования сканера с RS-232, найденные при поиске COM порт (COM1, COM2 и т.п.), префикс и/или суффикс следует записать в параметры устройства.

В отличие от клавиатурного сканера, чувствительность в данном случае устанавливать не нужно. Однако, позаботьтесь о наличии суффикса.

## <span id="page-4-1"></span>**Подключение сканера с USB интерфейсом**

На самом деле, USB сканер работает с драйвером с помощью эмуляции клавиатуры или COM-порта. Т.е. по одному из двух вышеописанных вариантов. Обычно эмулируется порт клавиатуры, однако, нужный вариант эмуляции, часто можно настроить. Для этого необходимо воспользоваться настроечной таблицей, входящей в комплект поставки, либо скачать ее с сайта производителя сканера.

При использовании эмуляции COM-порта следует **установить USB-драйвер сканера** (поставляется вместе с устройством либо скачивается с сайта производителя сканера), чтобы в системе появился виртуальный COMпорт, который и будет использоваться сканером.

Как это сделать [показано на примере сканеров](http://www.atol.ru/support/encyclopedy/tech-articles/peripherals/periph-scanners/Metrologic-USB-COM-emul/) Metrologic.

### <span id="page-4-2"></span>**Подключение сканера Symbol LS1203 и LS2208 с эмуляцией RS-232**

Для подключения указанных сканеров скачайте [Symbol COM Port Emulation Driver v 1.8.5](ftp://f.dalion.ru/to/scaners/symbol/symbol_com_emulation_driver.zip) и воспользуйтесь [инструкцией](ftp://f.dalion.ru/to/scaners/symbol/symcomdrv.pdf).

[Руководство пользователя](ftp://f.dalion.ru/to/scaners/symbol/ls1203_rus.pdf) для symbol LS1203.